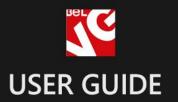

# Size Assistant

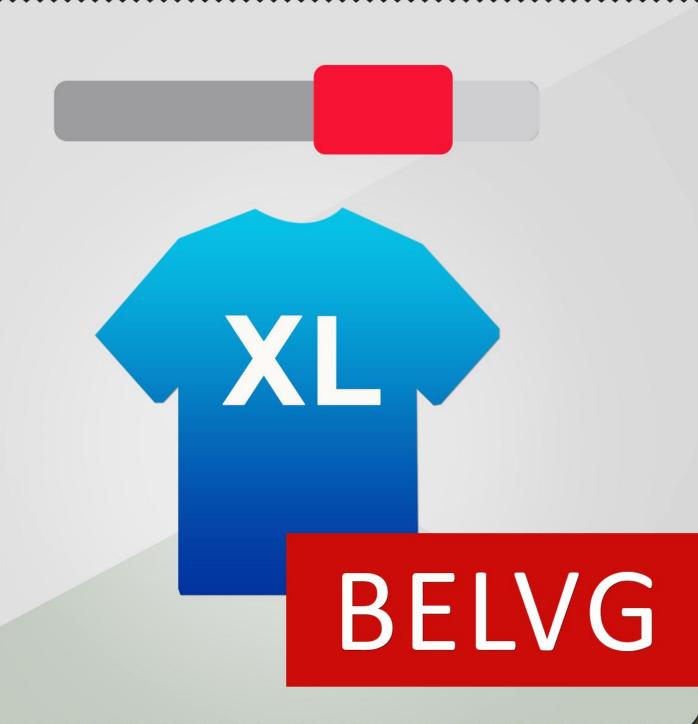

# **OUR SUPPORT TEAM:**

STORE@BELVG.COM, SKYPE: STORE.BELVG

## **Table of Contents**

| Introduction to Size Assistant | 3  |
|--------------------------------|----|
| How to Install and Deactivate  | 4  |
| How to Configure               | 6  |
| How to Use                     | 13 |

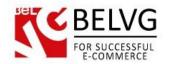

## 1. Introduction to Size Assistant

Magento Size Assistant is a user-friendly way to guide your customers through the many discrepancies between sizing systems and the differences between manufacturers. The user defines his/her measurements taken on the body in mm, cm or inches and the assistant displays the proper clothing size. The visitor next clicks the size icon and the product is added to cart. Widely used standard sizes and measurements are defined in the extension. Any parameters can be easily added in the admin area.

#### **Key features:**

- Size assistant on product pages
- Most sizes and measurements already configured
- The user defines parameters in cm or inches
- Easy to add sizes
- Possibility of customizing the assistant popup

Standard sizing has never been very standard and Size Assistant is a very useful and user-friendly feature to get the fit that's just right. The customer clicks the Size Assistant on the product page, defines his/her body parameters and the extension displays the correct size. Size icon appears and the user simply clicks it to add the product to cart.

Size charts may be too complicated or confusing for many people. Size Assistant is flexible and interactive. Standard sizes and measurements are already configured in the extension. The admin, however, can add own parameters easily. If the exact size is not found, the system displays the approximate size. If the size is out of stock, it's still displayed but is a grey color and without a possibility of adding to cart.

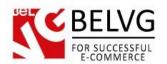

### 2. How to Install and Deactivate

#### How to Install

#### Step 1. Check Permissions.

Make sure the "app", "skin", "media" and "js" directories of your Magento and all directories inside them have full written permissions or set permissions on each directory equal to 777 or 0777.

#### Important! Change all permissions back after installation.

Read more about permissions here.

#### Step 2. Disable Cache.

Log into Magento Admin Panel and go to System → Cache Management and disable cache.

Read more about Cache Management here.

#### Step 3. Disable Compilation.

Log into Magento Admin Panel and go to System → Tools → Compilation and disable the compilation.

#### Step 4. Upload files

Upload all files and folders from folder to the installation directory of your Magento software using an FTP client.

#### Step 5. Re-login.

Log out and back into Magento Admin Panel.

#### Step 6. Enable extension.

- a) Go to System → Configuration. In the left column you will see the new tab Belvg Extensions.
- b) Enable extension for the whole website or selected store.

#### Now extension is installed and enabled.

After this step you can change all permissions, cache and compilation settings back.

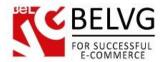

#### **How to Deactivate**

#### Step 1. Disable Extension.

Log into Magento Admin Panel and go to System → Configuration → Size Assistant → Settings Select "Disable" to deactivate the extension (its functionality will no longer display in the front end). Click "Save Config" button.

The extension is now deactivated.

Step 2.Clear cache.

Go to System → Cache Management.

Clear the store cache.

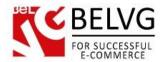

# 3. How to Configure

Log in to the admin panel, and we will show all you may need to configure.

Go to Catalog -> Sizes -> Standards. You can configure standard sizes here.

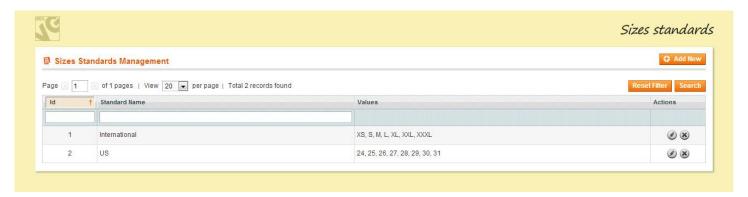

Click Add new to create a new set of standard sizes.

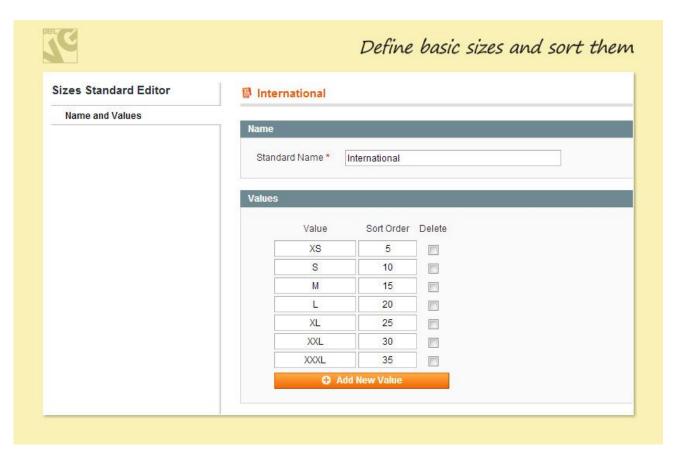

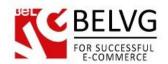

Define the name of the set. Click **Add New Value**. Define Value (it will be displayed in the admin area and on the front end) and sort order.

Now assign measurements to your standard sizes. In order to do that, go to Catalog -> Sizes -> Categories.

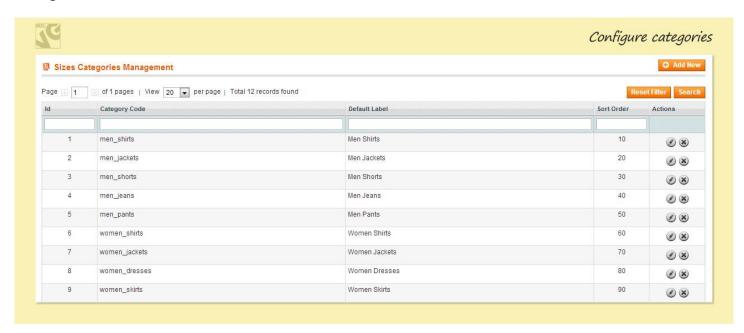

Different types of apparel with different measurements are listed here. Add a new category or edit the existing one.

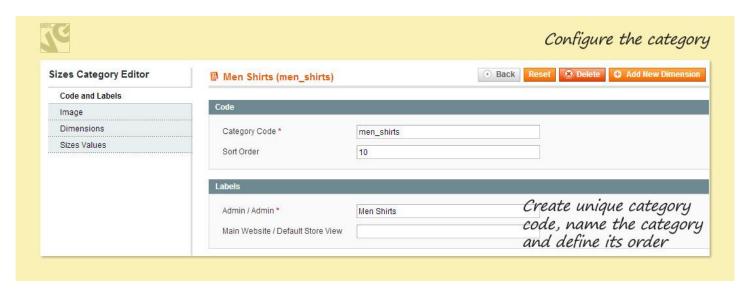

Enter Category Code and its sort order (in case of 2+ categories on the same product page). Define the name for the admin area. Go to the **Image** tab.

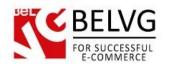

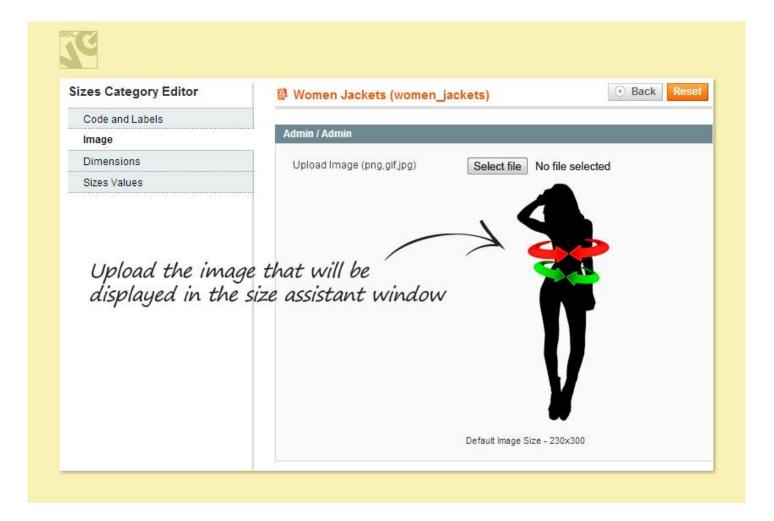

#### Next, go to the **Dimensions** tab.

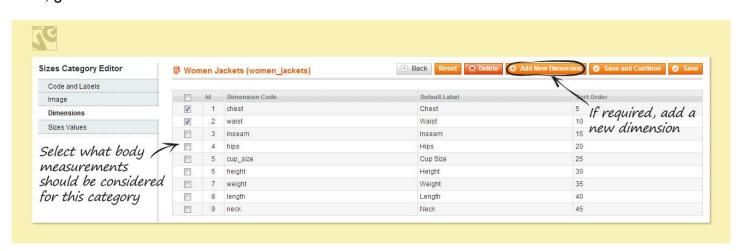

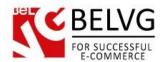

If you want to add a new dimension, click Add New Dimension.

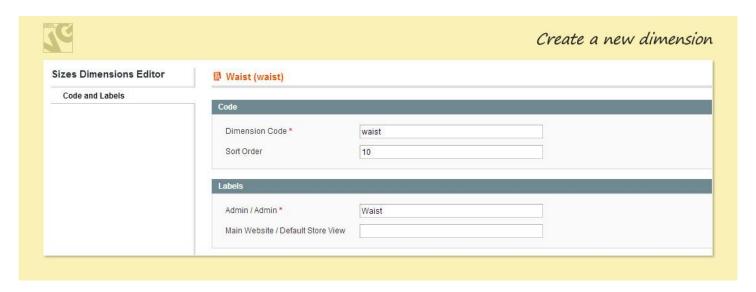

Enter dimension code and sort order. Name it.

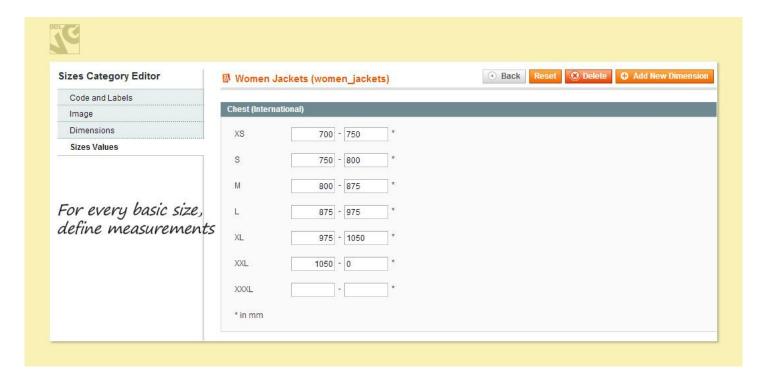

Assign measurements in cm or inches (see below how to select mm, cm or inches).

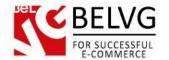

For general extension configuration, go to System -> Configuration -> Sizes.

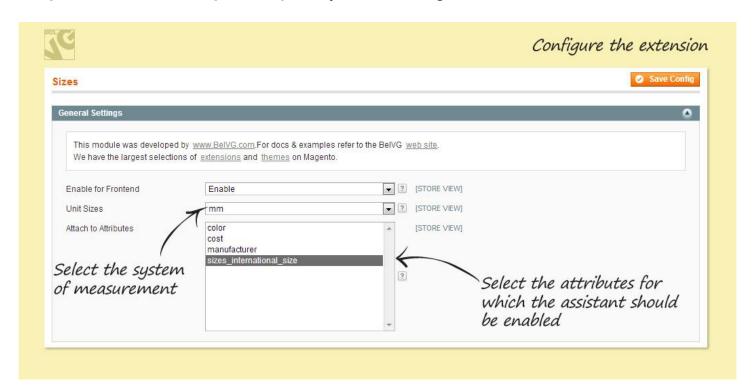

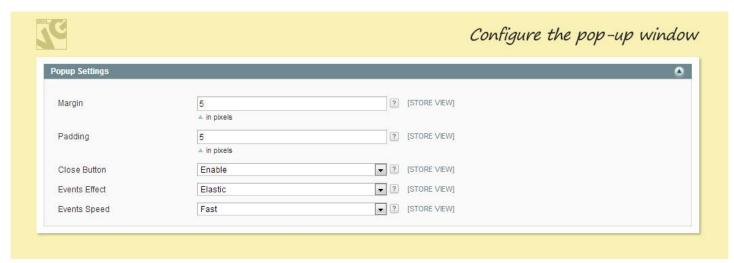

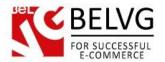

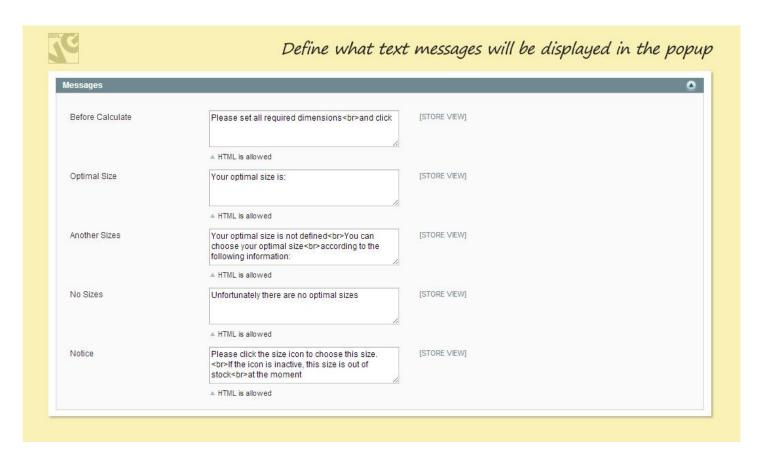

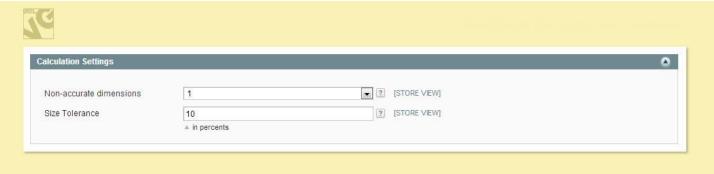

In the **Calculation Settings** area, enter possible deviations. For example, if the measurements for the L size are 100-200 and the user enters 210, the L size will still be displayed as a recommended one. Select the number of dimensions it's possible to deviate from and deviation in percent.

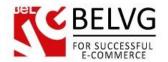

Finally, assign categories to products.

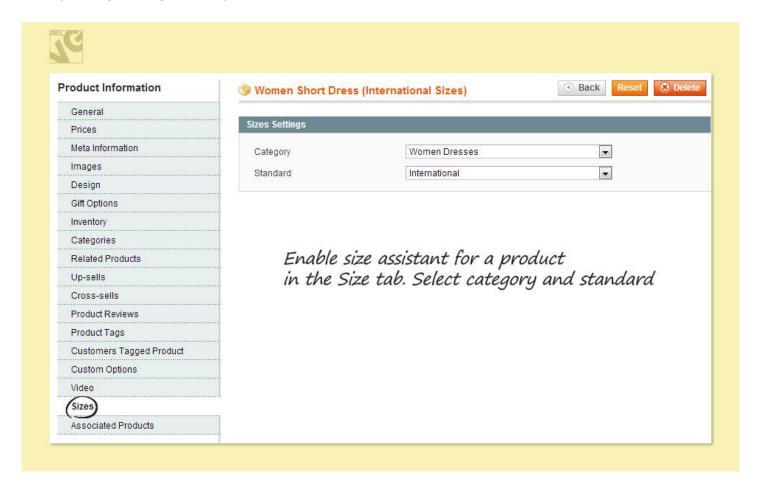

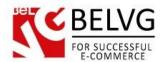

# 4. How to Use

Size assistant appears on the product page.

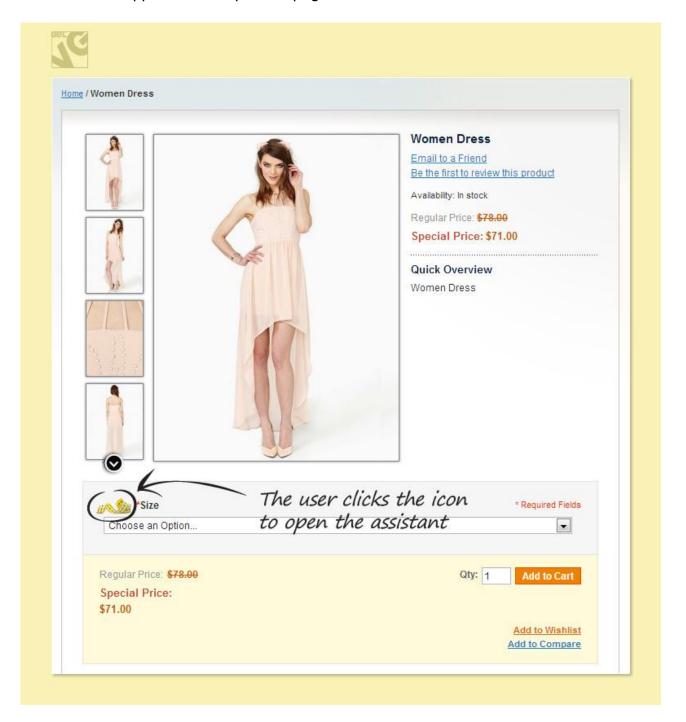

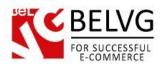

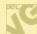

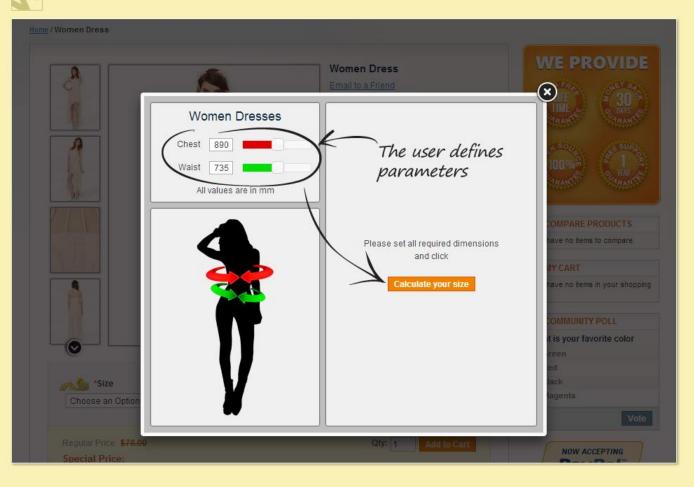

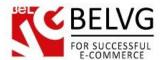

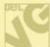

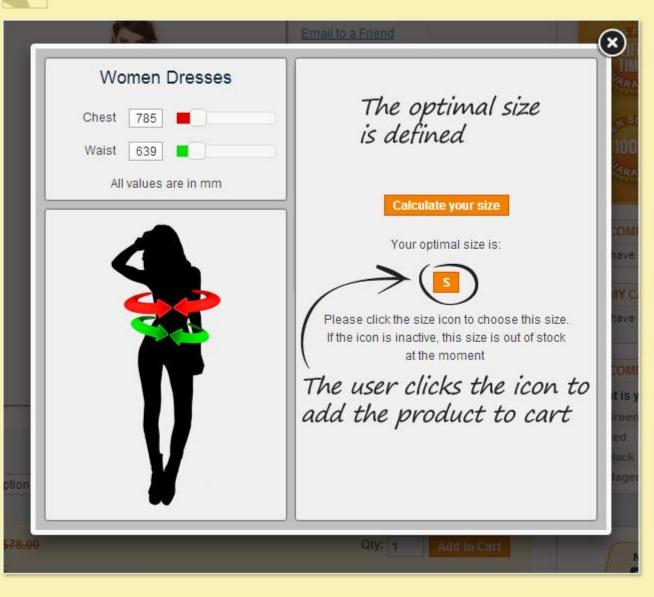

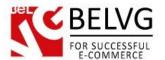

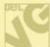

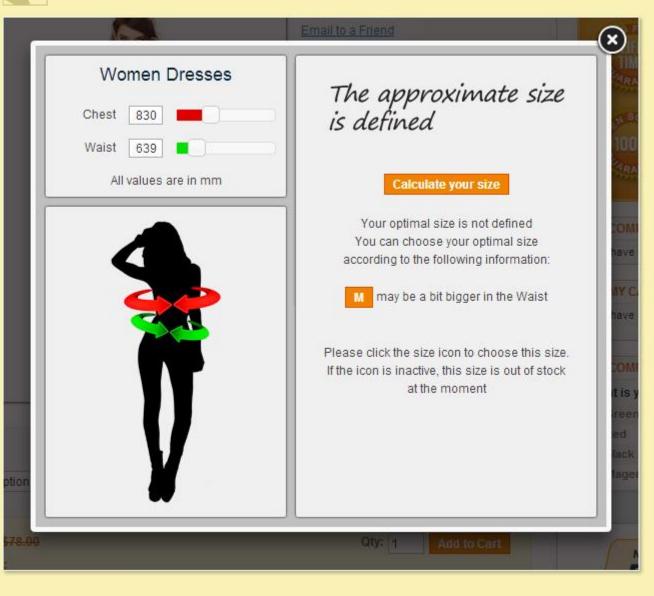

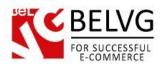

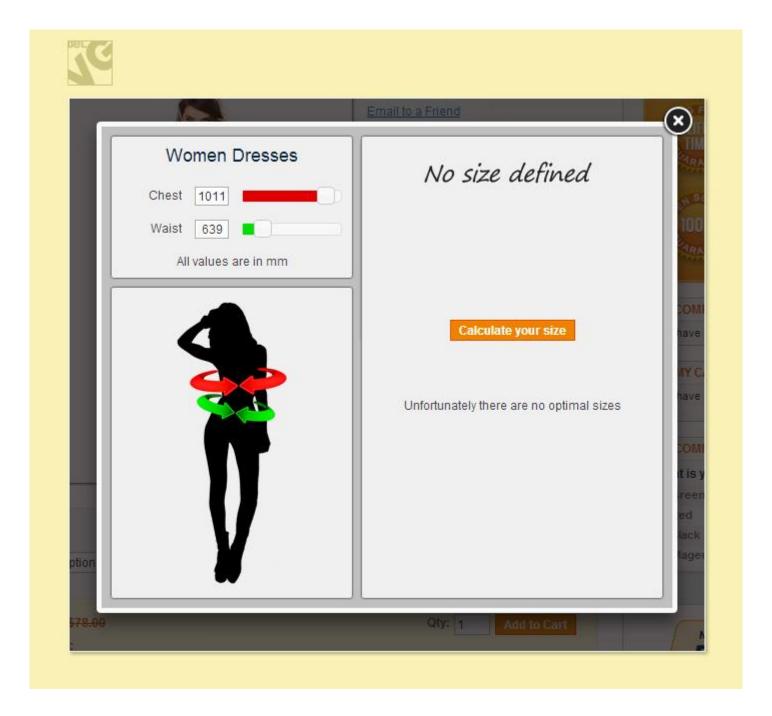

Do you have questions about extension configurations?

Contact us and we will help you in a moment.

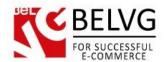

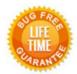

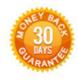

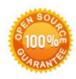

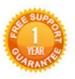

Our Office: M.Bogdanovicha 130, Minsk, Belarus

We look forward to your feedback. Comments, opinions and suggestions are largely appreciated. Read our **blog** and follow us on Facebook, Twitter, Google+ and LinkedIn to know BelVG latest news, analytics and discount offers. See you online!

| b | BelVG blog    | http://blog.belvg.com        |
|---|---------------|------------------------------|
| f | Facebook page | http://facebook.com/BelVGcom |
| t | Twitter page  | http://twitter.com/BelVG_com |
| @ | E-mail        | store@belvg.com              |

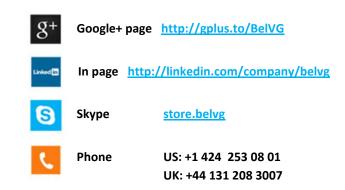